## **Οδηγός σύνδεσης στις υπηρεσίες Microsoft (Teams)**

1. Πατήστε [εδώ](http://portal.office.com/) ή εναλλακτικά ανοίξτε έναν περιηγητή (Google Chrome, Mozilla Firefox, Microsoft Edge, Internet Explorer, κλπ.) και εισάγετε τον ακόλουθο σύνδεσμο: [http://portal.office.com/.](http://portal.office.com/)

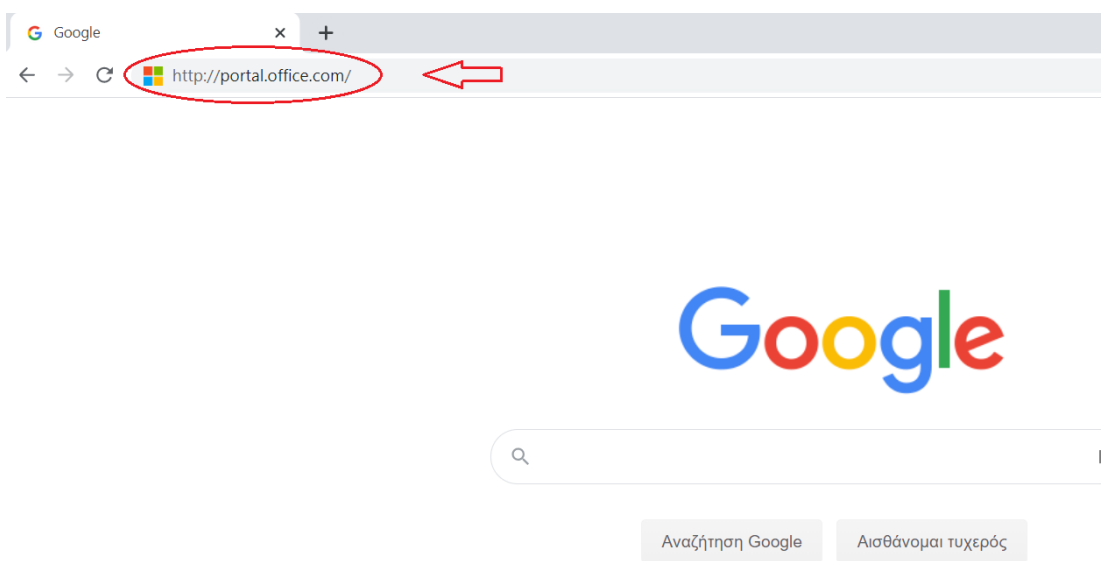

2. Θα σας εμφανιστεί αυτή η σελίδα:

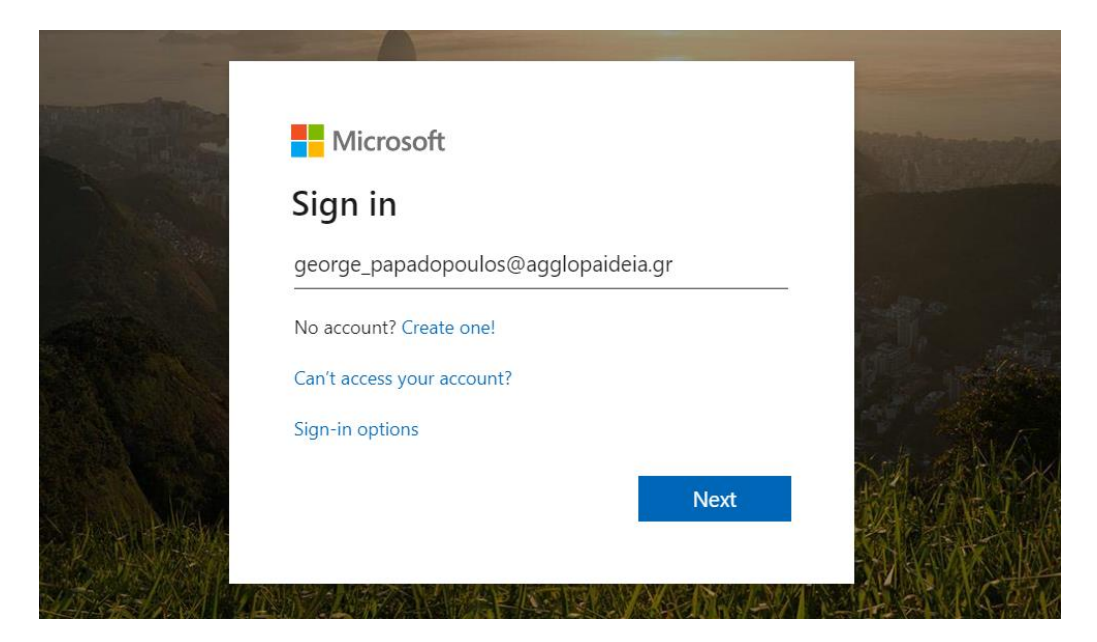

Εισάγετε το email που σας έχει δοθεί (π.χ. george\_papadopoulos@agglopaideia.gr) και πατήστε Next.

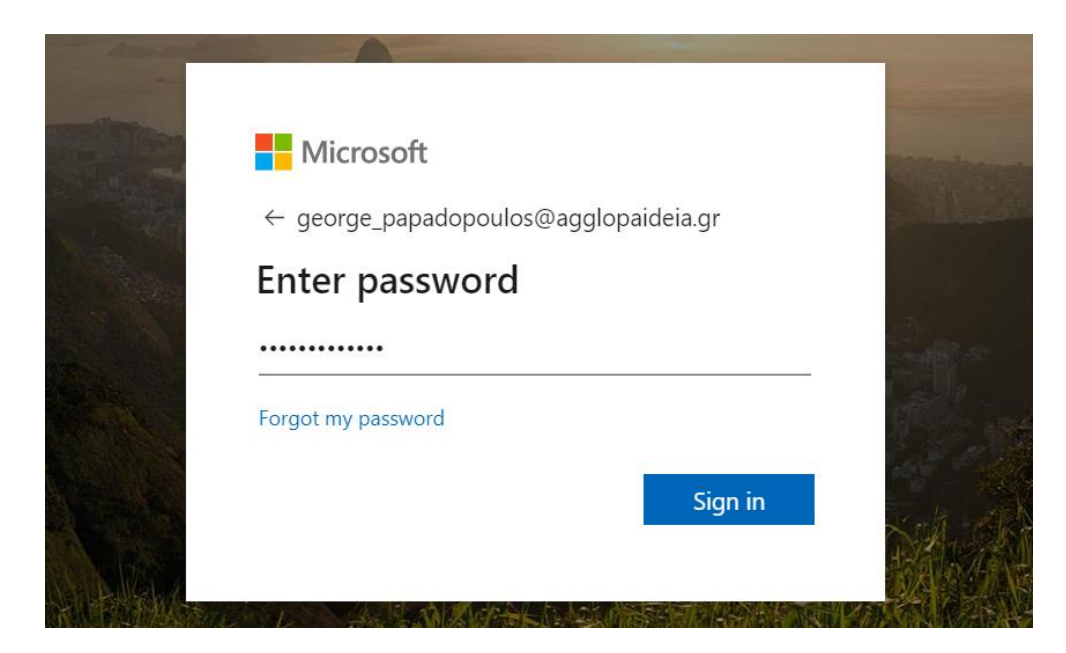

Ομοίως, πληκτρολογήστε το password που σας έχει δοθεί και πατήστε Sign in.

## **Προσοχή!!!**

Την πρώτη φορά που θα πραγματοποιήσετε σύνδεση στο λογαριασμό σας θα σας ζητηθεί να αλλάξετε τον προσωπικό κωδικό σας – password.

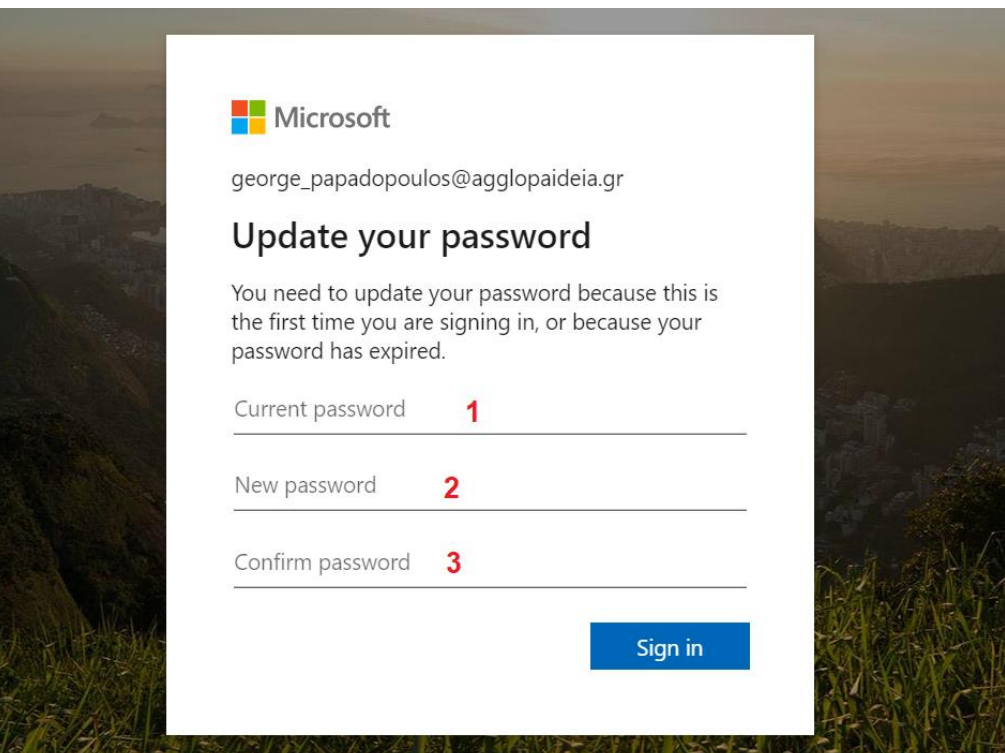

Στη θέση (1) – Current password, πληκτρολογήστε το password που σας έχει δοθεί.

Στη θέση (2) –New password, πληκτρολογήστε το νέο password που επιθυμείτε να ορίσετε.

Στη θέση (3) – Confirm password, πληκτρολογήστε και πάλι το νέο password για επιβεβαίωση.

Στη συνέχεια πατήστε Sign In.

Από κει και στο εξής θα συνδέεστε με το email που σας έχει δοθεί **και το νέο κωδικό που ορίσατε εσείς**, γι' αυτό **βεβαιωθείτε πως θυμάστε τον κωδικό αυτό**.

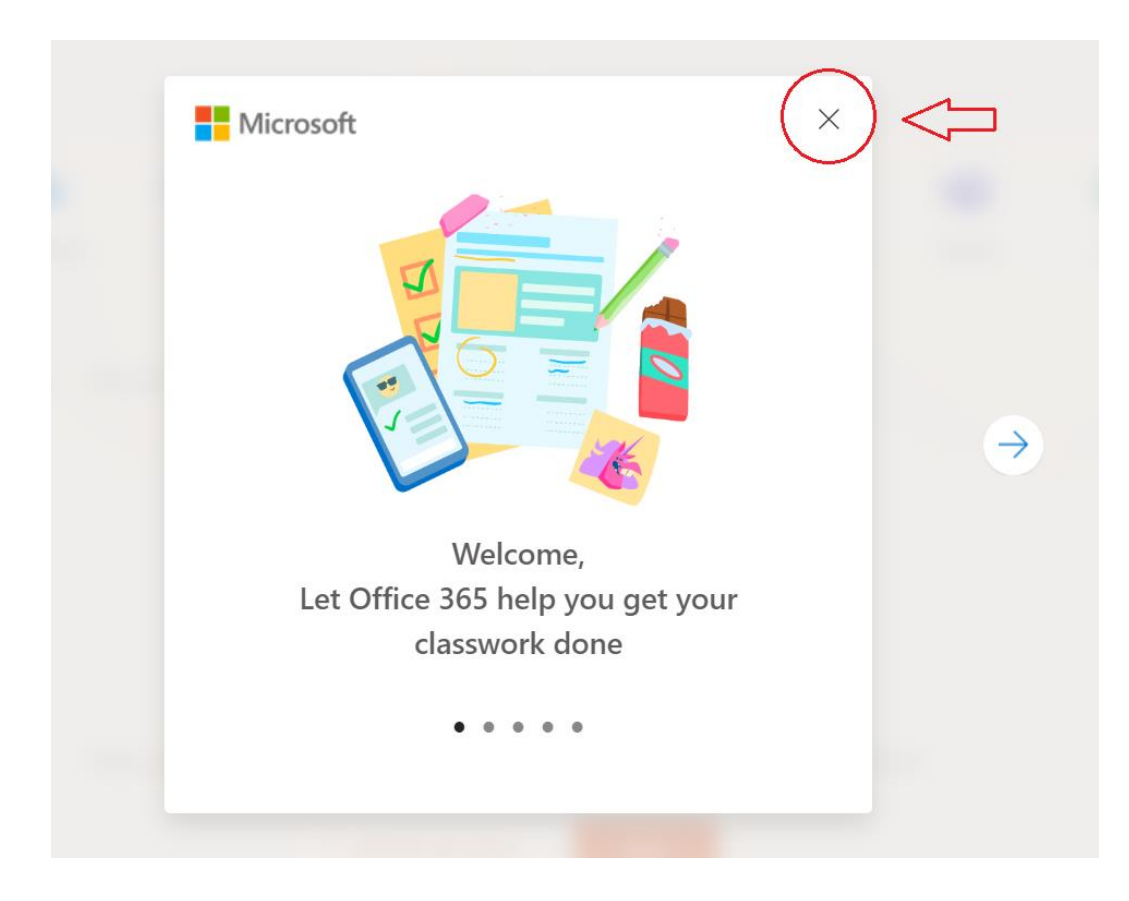

3. Μόλις συνδεθείτε θα εμφανιστεί το εξής:

Πατήστε το X πάνω δεξιά , όπως υποδεικνύει το κόκκινο βέλος στη φωτογραφία.

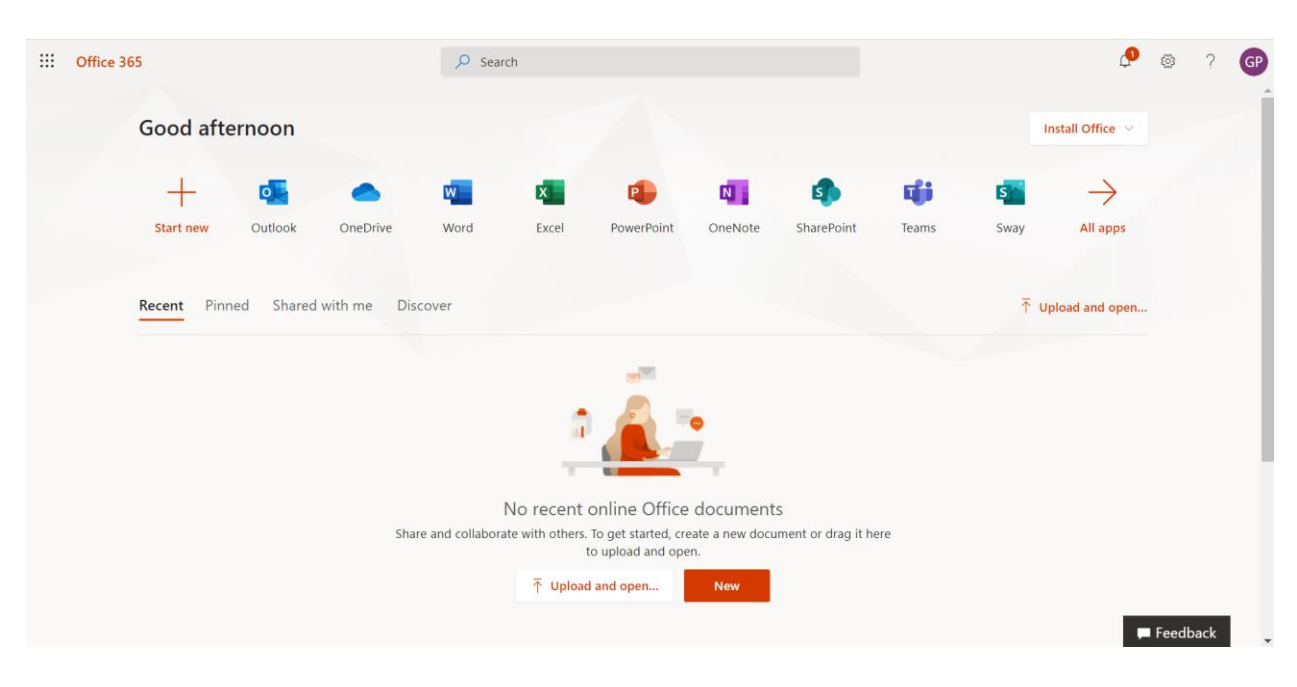

Αυτό που πρέπει να εμφανίζεται πλέον στην οθόνη σας είναι το εξής:

Έχετε πλέον αποκτήσει πρόσβαση στις υπηρεσίες.

4. Για τη διεξαγωγή του μαθήματος μας ενδιαφέρει η υπηρεσία Teams. Επομένως, κάνετε κλικ στη συγκεκριμένη υπηρεσία, όπως υποδεικνύει και το κόκκινο βέλος στη επόμενη εικόνα.

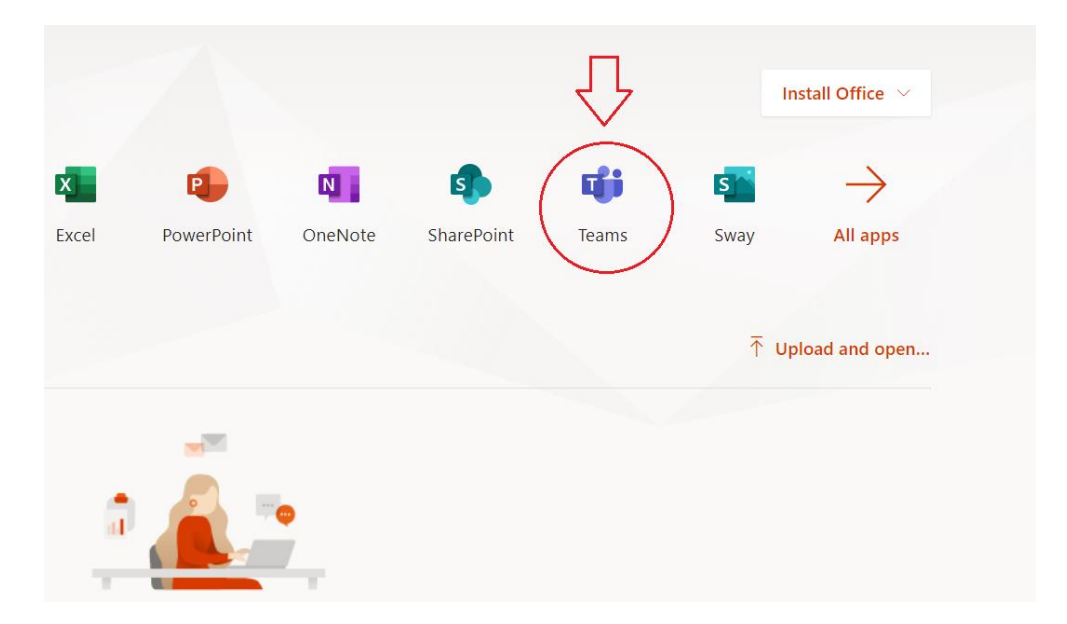

Εάν εμφανιστεί το εξής

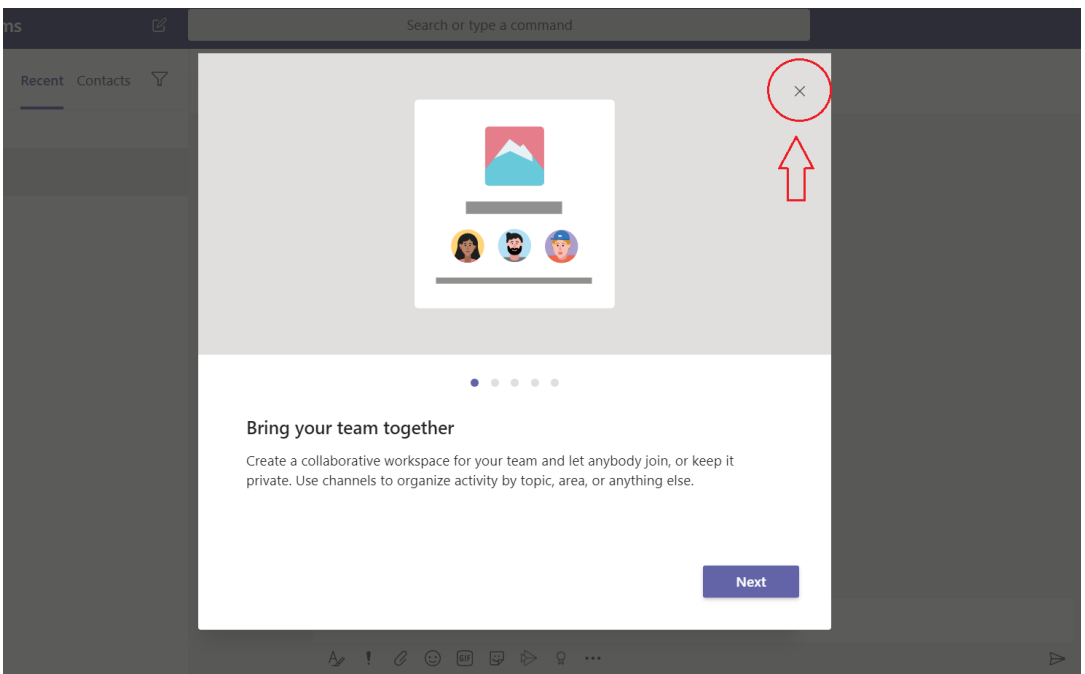

πατήστε το X πάνω δεξιά όπως υποδεικνύει το κόκκινο βέλος.

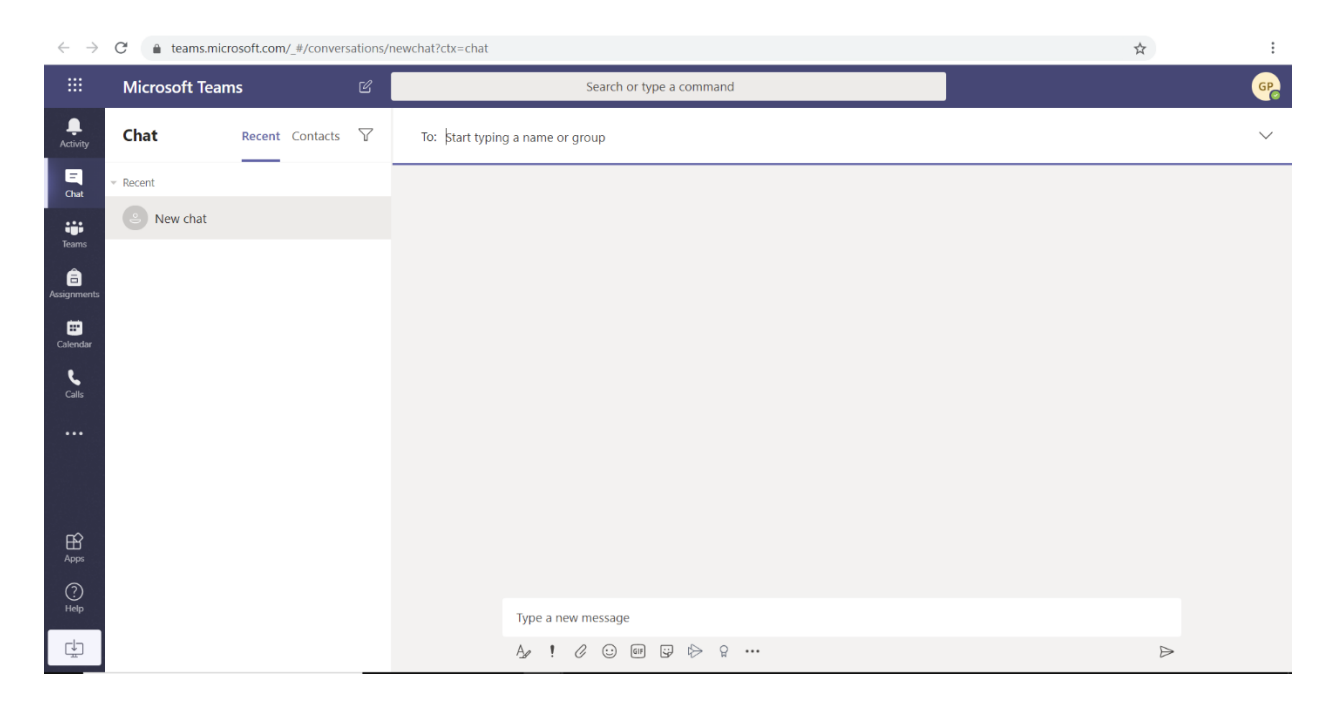

Αυτό που πρέπει να βλέπετε ανοίγοντας το Teams είναι το εξής:

5. Τέλος, για να κατεβάσετε την εφαρμογή Teams desktop, πατήστε κάτω αριστερά, στη γωνία, όπως υποδεικνύει το κόκκινο βέλος στην παρακάτω φωτογραφία. Θα ξεκινήσει η λήψη.

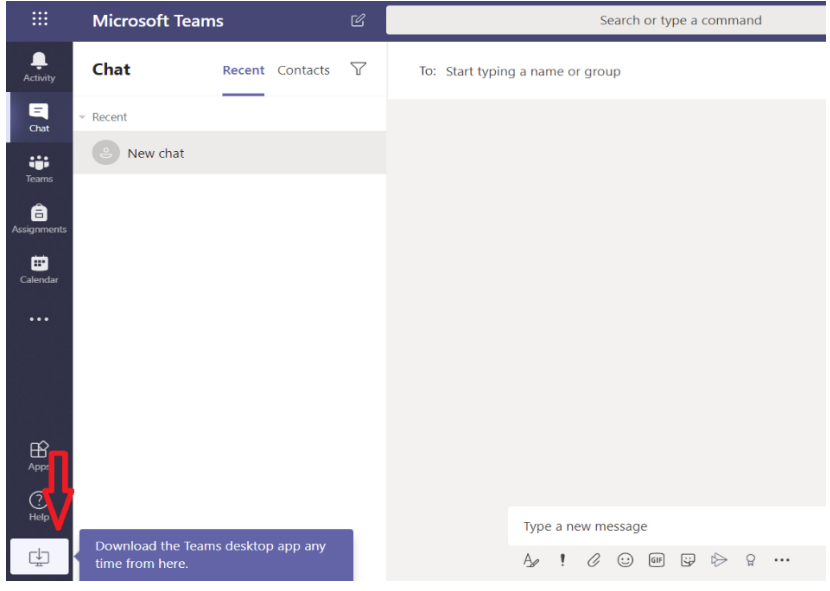

6. Μόλις ολοκληρωθεί η λήψη, πατήστε πάνω στο αρχείο που κατεβάσατε ώστε να ξεκινήσει η εγκατάσταση.

Θα εμφανιστεί αυτό το παράθυρο:

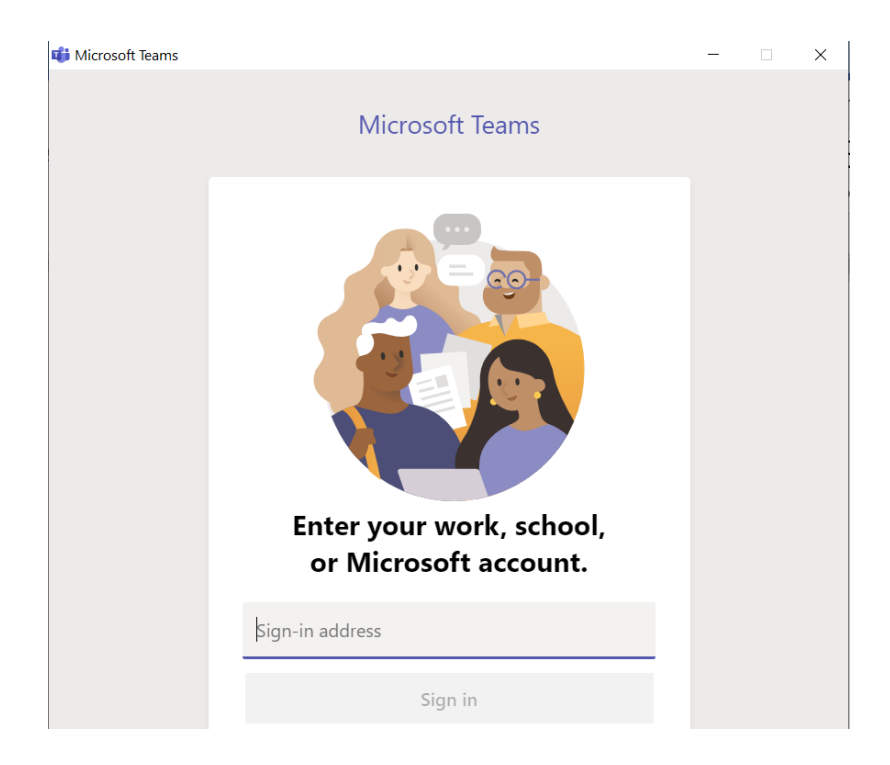

Στο πεδίο «Sign-in address» βάλτε το email που σας έχει δοθεί (π.χ. george\_papadopoulos@agglopaideia.gr) και πατήστε «Sign in».

7. Το επόμενο παράθυρο που θα δείτε είναι αυτό:

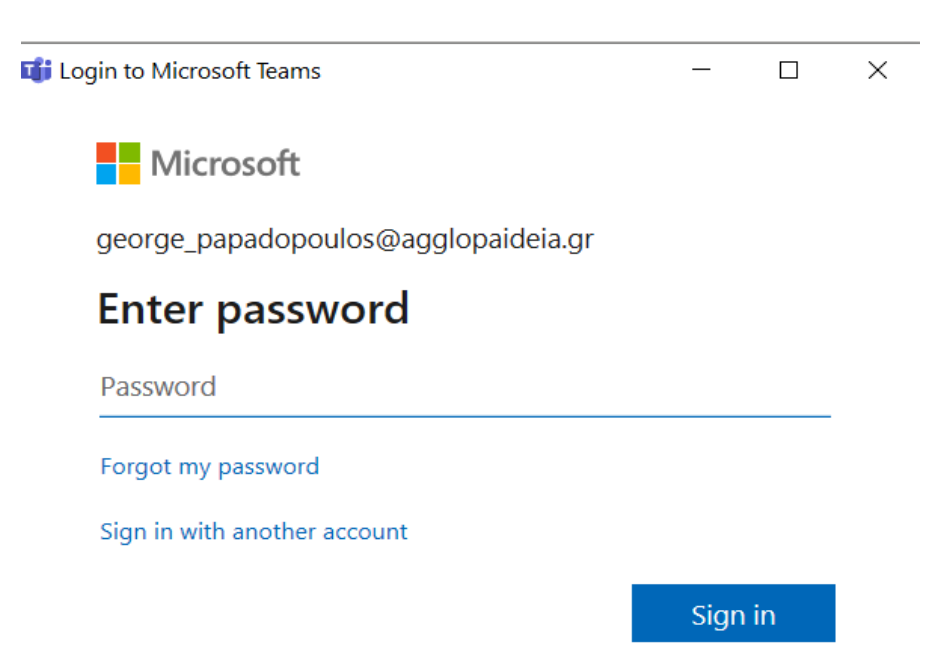

Στο πεδίο «Password», βάζετε το συνθηματικό που σας έχει δοθεί και πατάτε «Sign in».

8. Εάν βλέπετε το παρακάτω, έχετε εγκαταστήσει επιτυχώς το Teams και είστε συνδεδεμένοι.

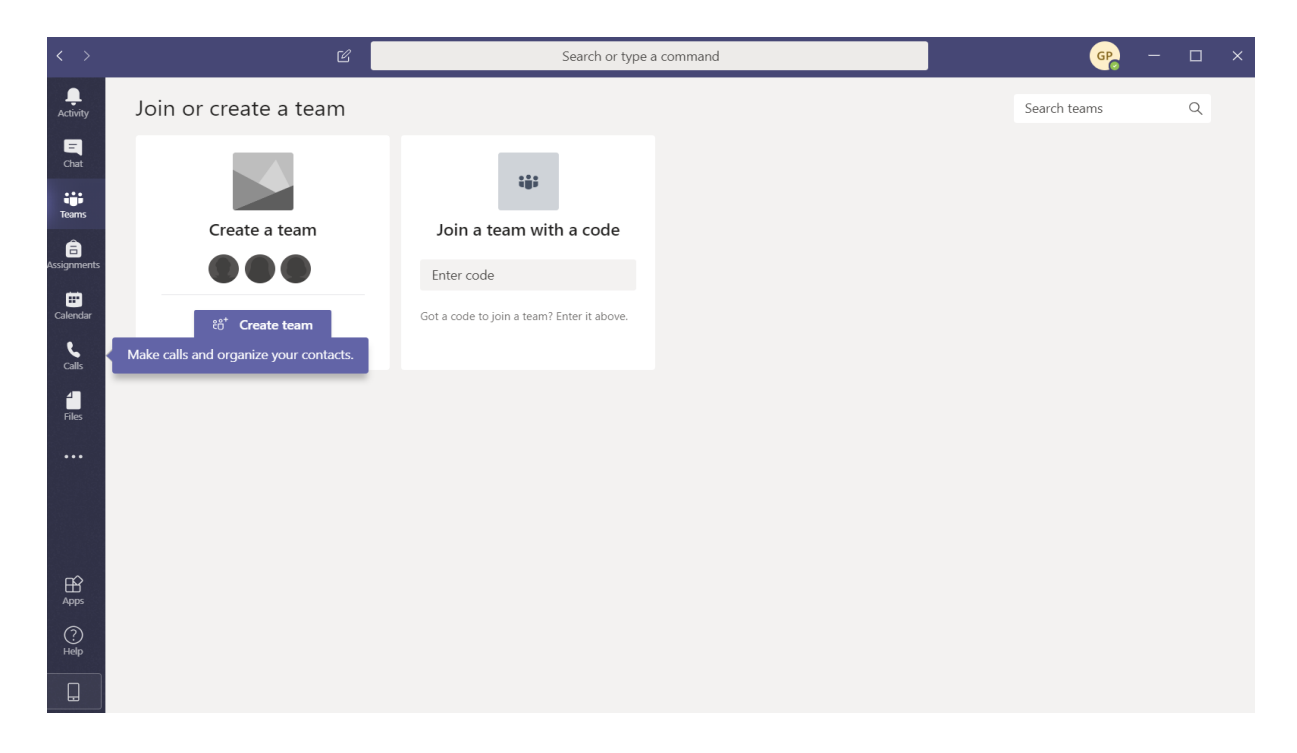